## Excel ファイル暗号化の方法

## 【Excel2002,2003 による暗号化の方法】

①暗号化したいファイルを開く。

②メニューバーから「ツール」→「オプション」を選ぶ。

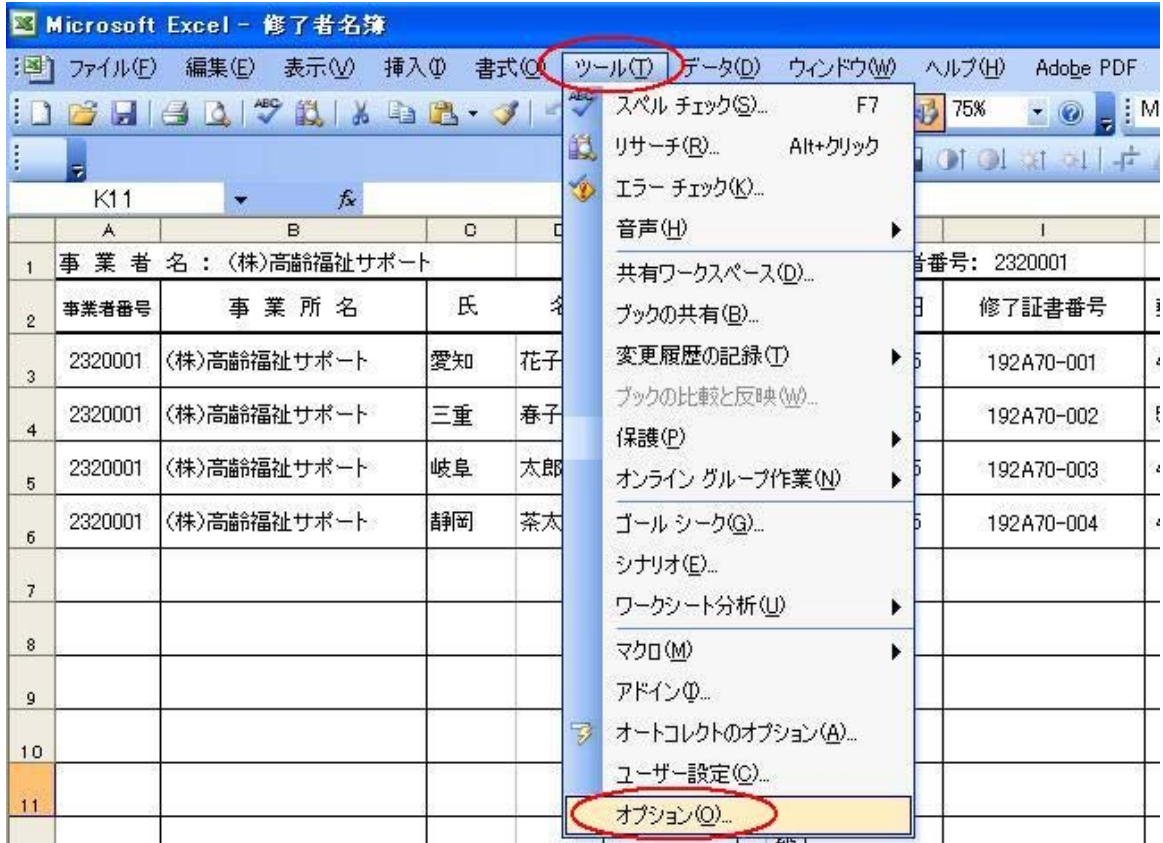

※画像は Excel2003 の場合

- ③開いた「オプション」ダイアログボックスの「セキュリティ」タブをクリ ックする。
- ④「読み取りパスワード」にパスワードを入力する。 パスワードは、県からの「介護員養成研修着手届の受理について(通知)」 に記載されている、修了証明書指定番号を半角小文字で入力する。(アルフ ァベットが大文字になっていますが、小文字で入力してください。)
- ⑤「詳細」ボタンを押す。

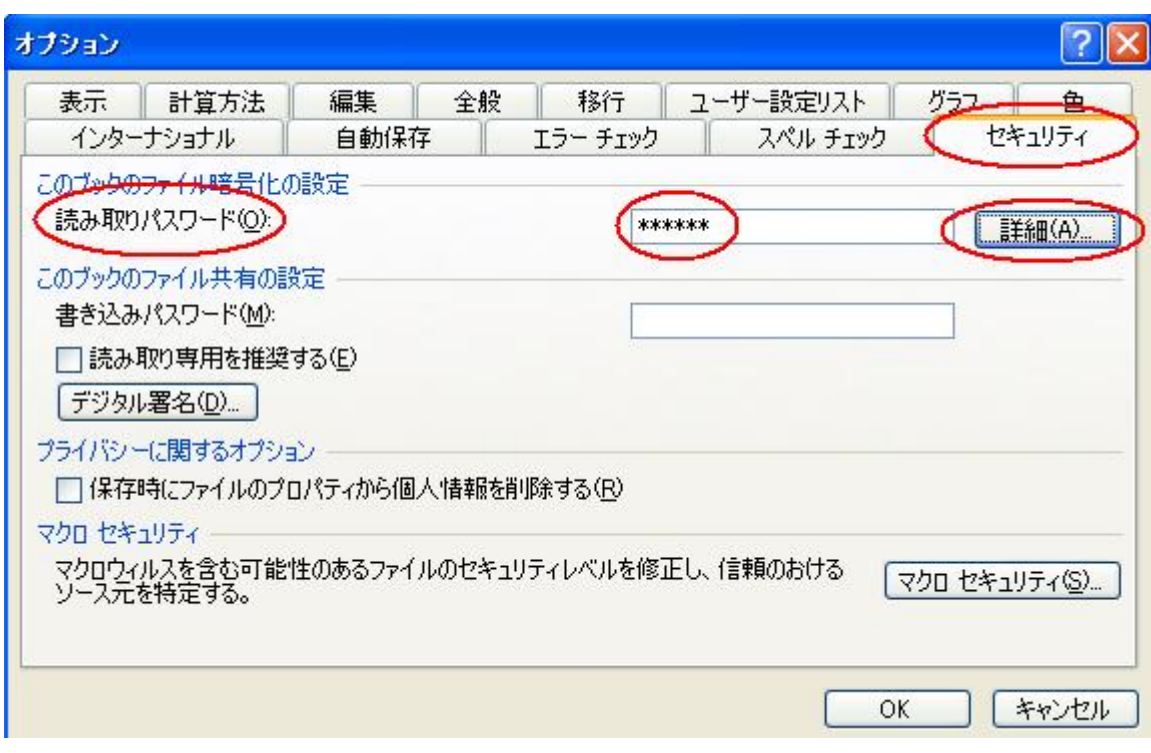

- ⑥「暗号化の種類」ダイアログボックスが開くので、暗号化の種類として 「RC4, Microsoft Strong Cryptographic Provider」を選択する。
- ⑦「キーの長さ」が「128」、「ドキュメントのプロパティを暗号化する」にチ ェックが入っていることを確認して、「OK」ボタンを押す。

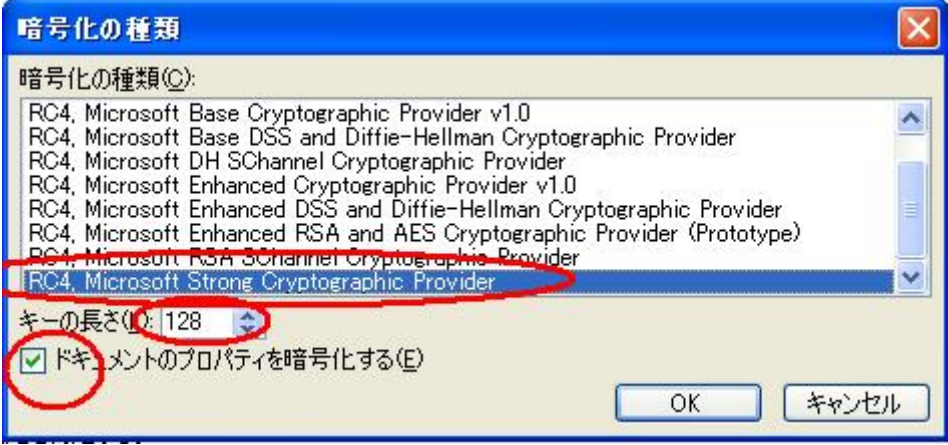

 ⑧オプション画面に戻るので、再度「OK」ボタンを押すと、「パスワードの 確認」ダイアログボックスが開き、再度パスワードの入力を求められるの で、④で入力したパスワードを入力し、「OK」ボタンを押す。

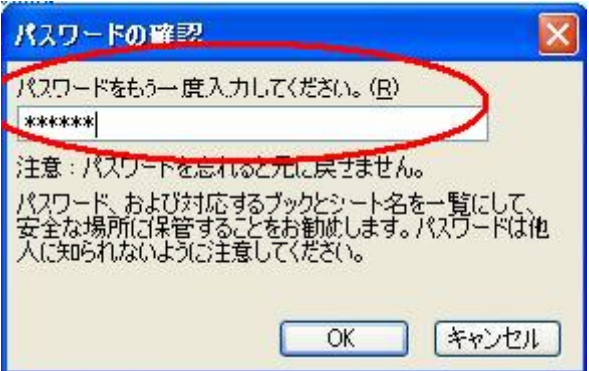

- ⑨ファイル名を「研修実績報告【事業者名】(研修コース名)」に修正した上 でファイルを保存し、閉じる。
- ⑩保存したファイルを開いて、パスワードの入力が求められることを確認す る。

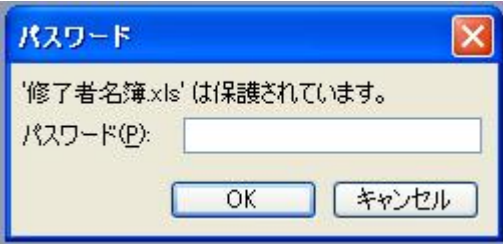

## 【Excel2007,2010 による暗号化の方法】

①暗号化したいファイルを開く。

 ②2007 の場合は、画面左上の Office ボタンをクリックする。 2010 の場合は、画面左上の「ファイル」をクリックする。

③「名前を付けて保存」をクリックする。

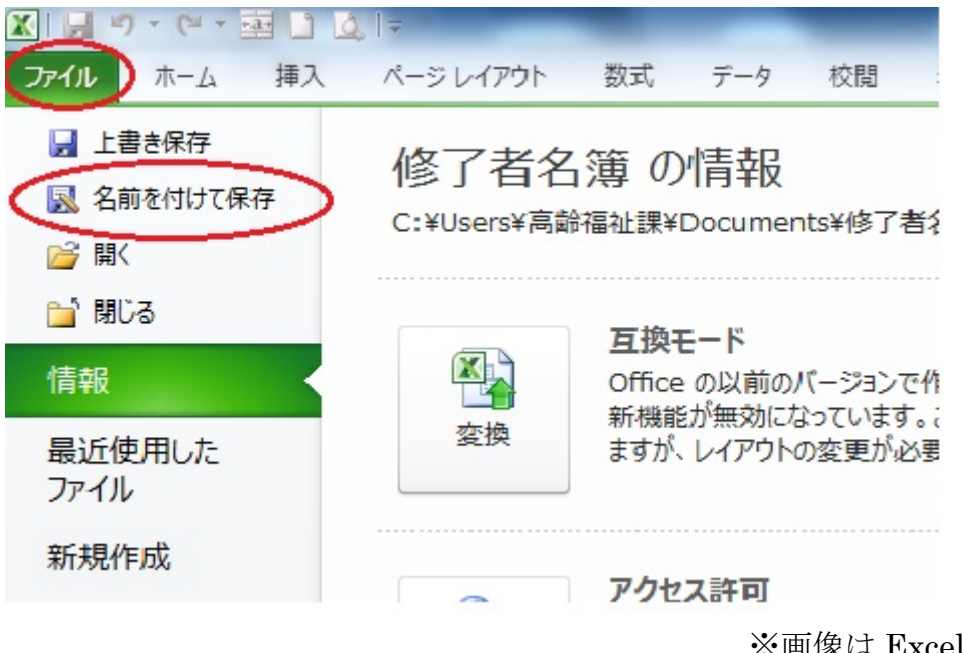

- ※画像は Excel2010 の場合
- ④名前を付けて保存ダイアログの右下の「ツール」→「全般オプション」の 順にクリックする。

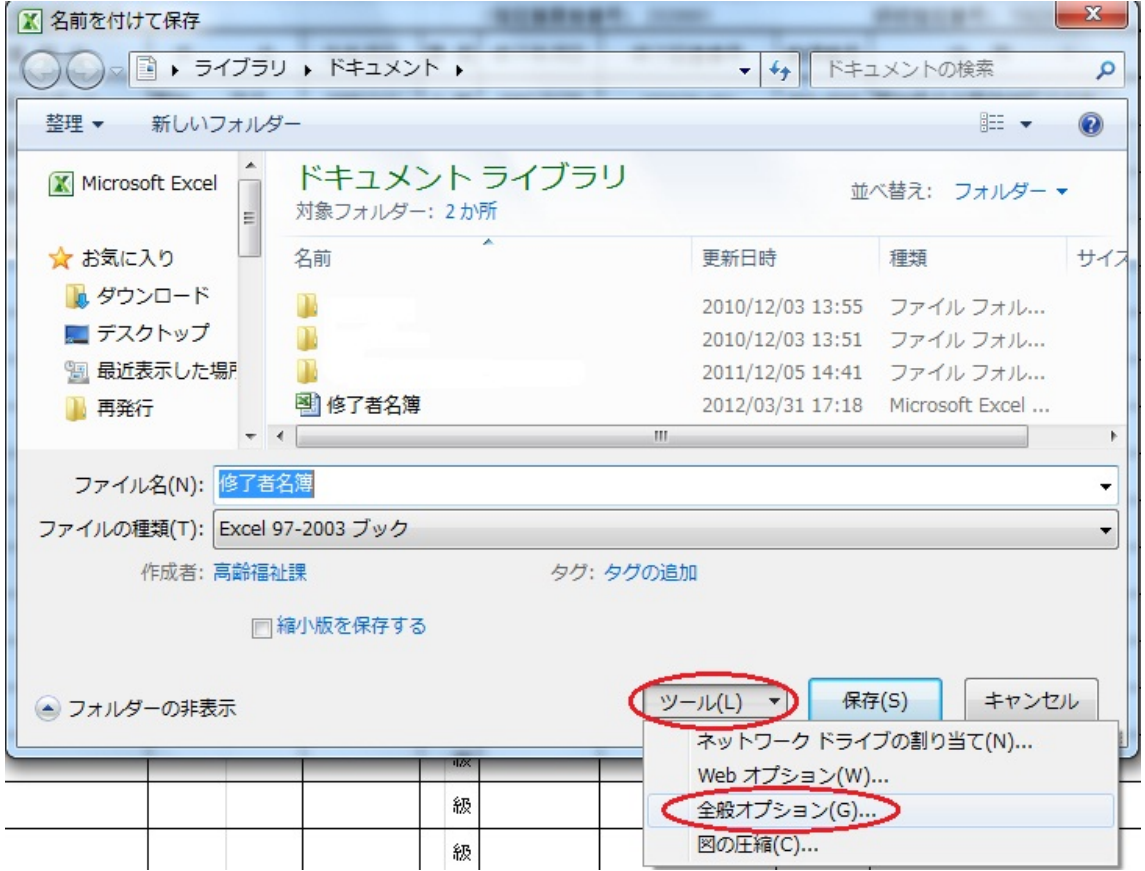

- ⑤「読み取りパスワード」にパスワードを入力する。
- ⑥「OK」ボタンを押す。

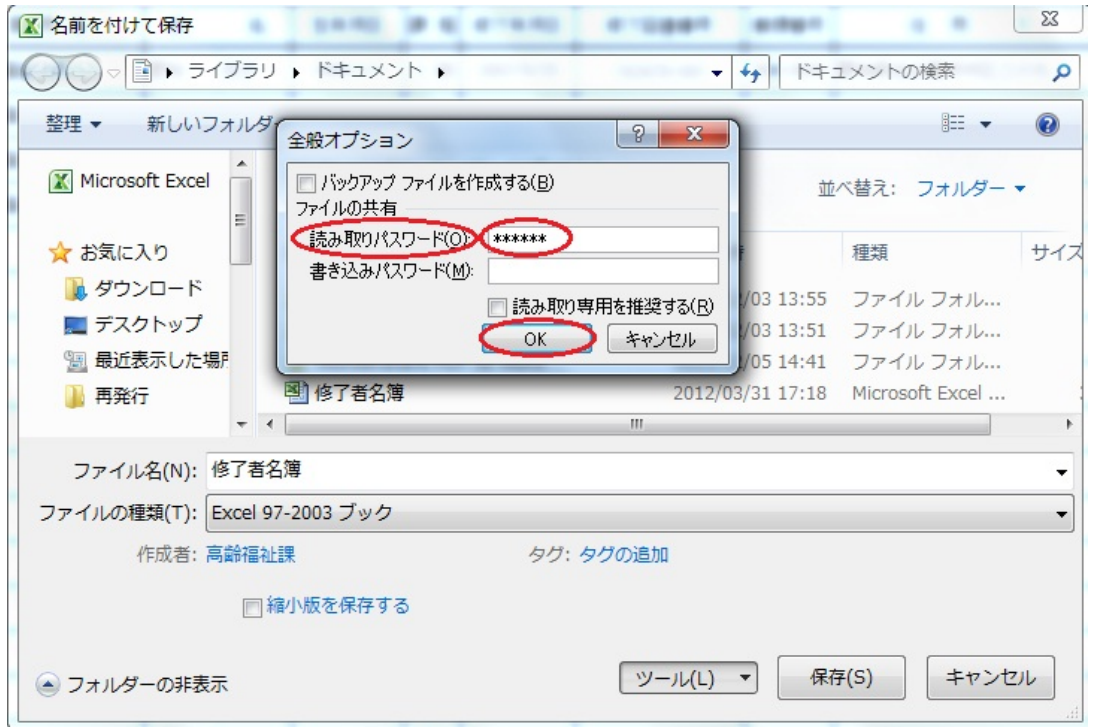

⑦ 「パスワードの確認」ダイアログボックスが開き、再度パスワードの入力 を求められるので、5で入力したパスワードを入力し、「OK」ボタンを押 す。

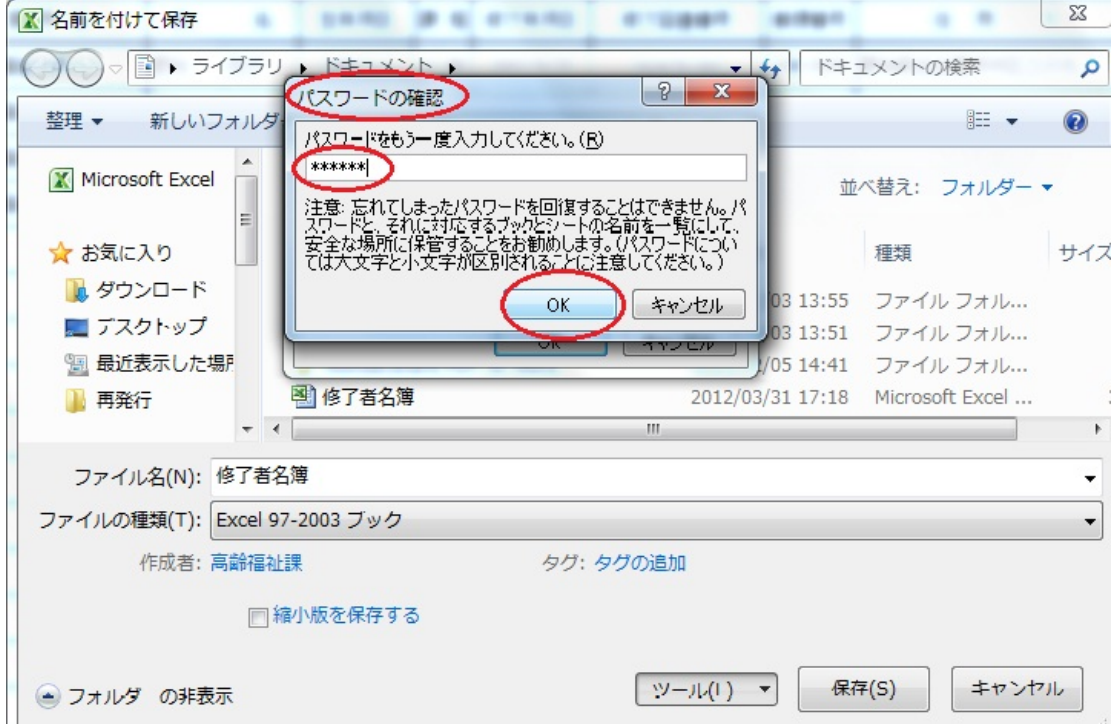

 ⑧ファイル名を「研修実績報告【事業者名】(研修コース名)」に修正した上 でファイルを保存し、閉じる

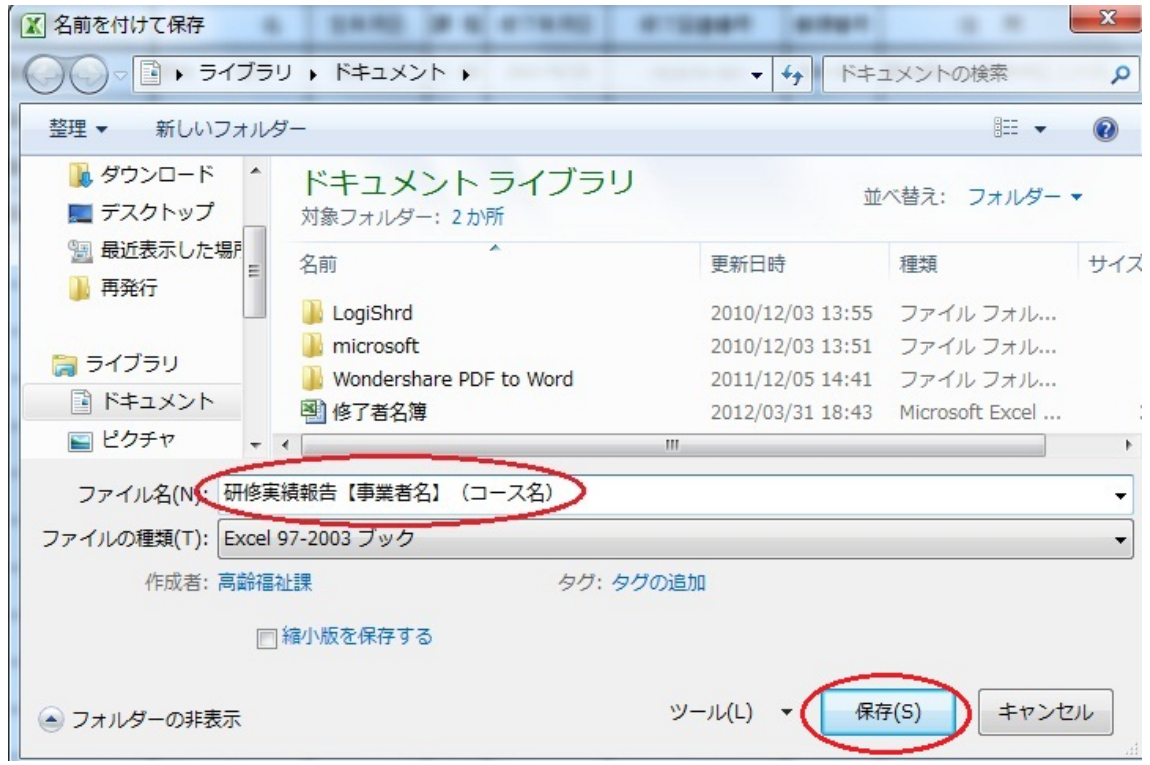

⑨保存したファイルを開いて、パスワードの入力が求められることを確認する。

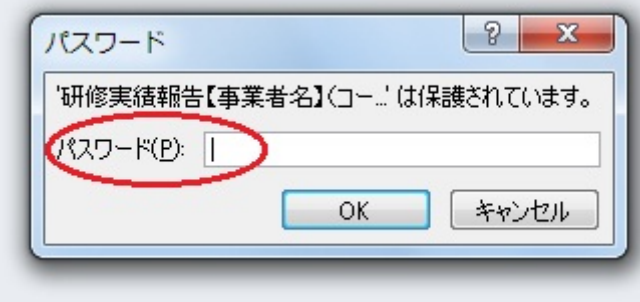